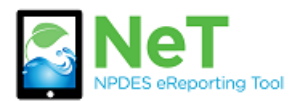

 $\blacksquare$ 

*Request Permissions to an Existing Permit in NeT MSGP*

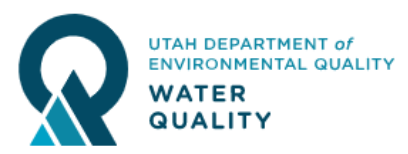

- 1) Sign into the NeT MSGP Application. https://npdes-[ereporting.epa.gov/](https://npdes-ereporting.epa.gov/net-msgp)net-msgp
- 2) Click on your role, will be Signatory or
	- NETMSGP: NeT Multi-Sector General Permit for Stormwater Discharges Associated with Industrial **Activity**

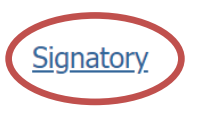

3) Click the Add Facility button.

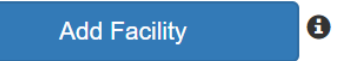

4) Enter the site name or permit number into the search.

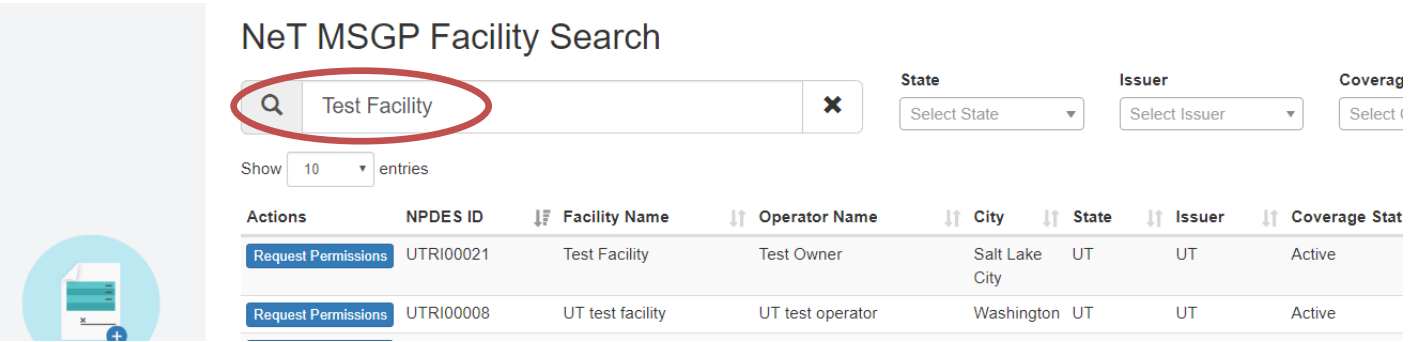

5) When you find your permit click Request Permissions.

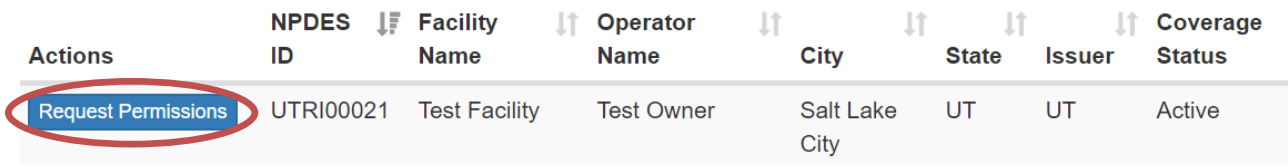

6) Request the permissions you want. Only signatory roles can request to Sign. This request is sent to anyone with the Manage permission for the permit. If no manager exists it will be sent to the Division of Water Quality for approval.

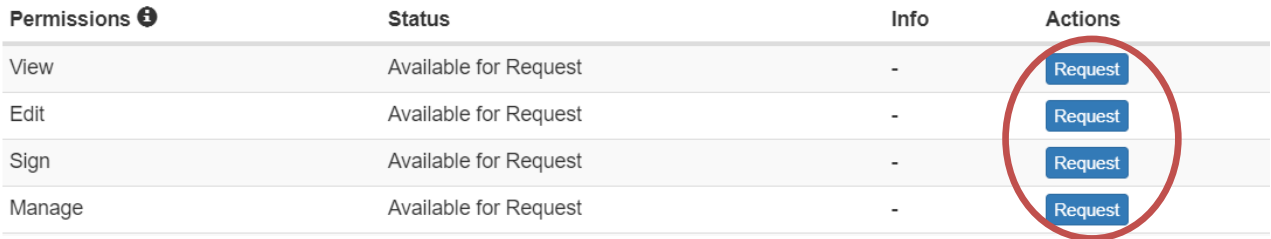